# **Quick Start Guide**

- 1. Double click on PAGE.bat
- 2. Click on Project and select Load Experiment

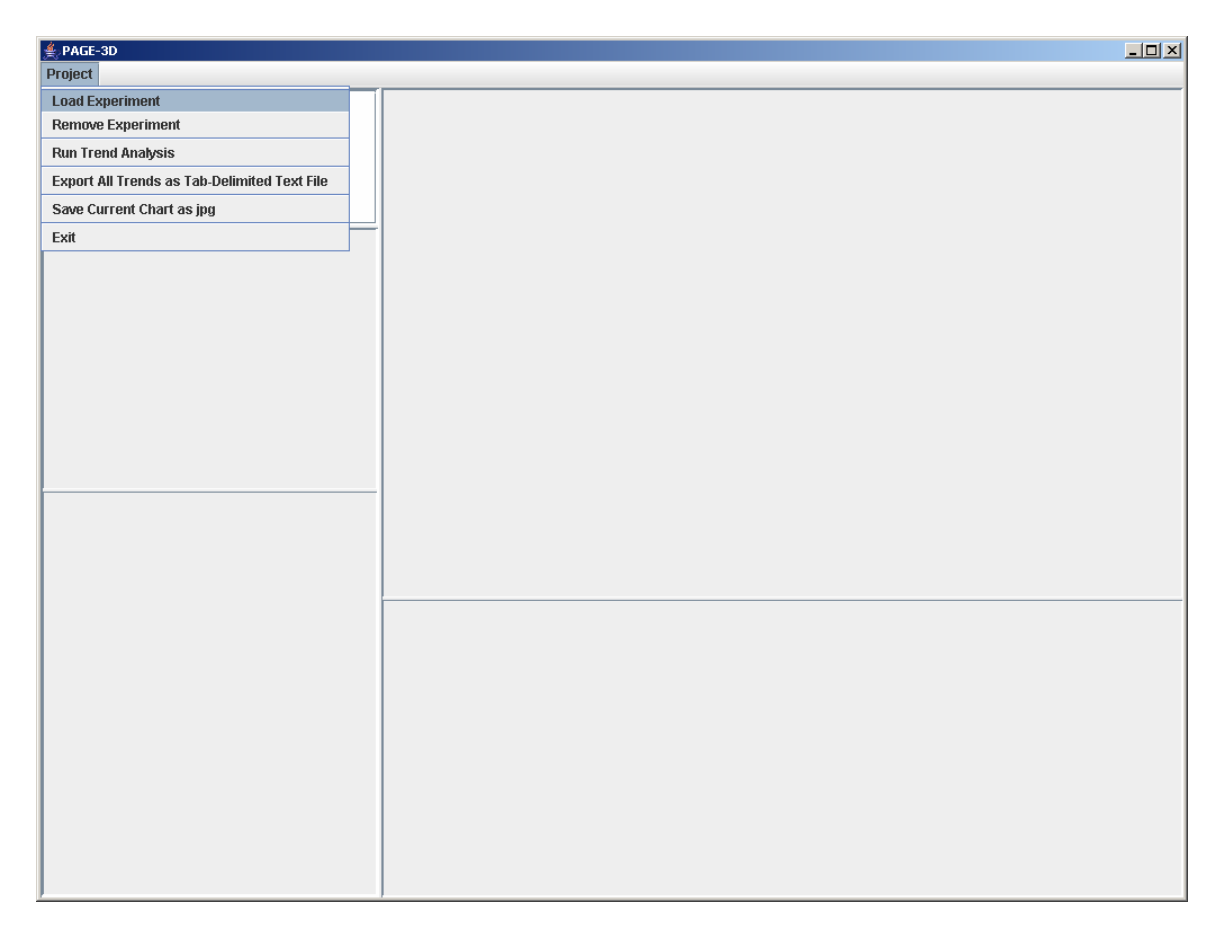

3. Select Compound1.txt and click Open

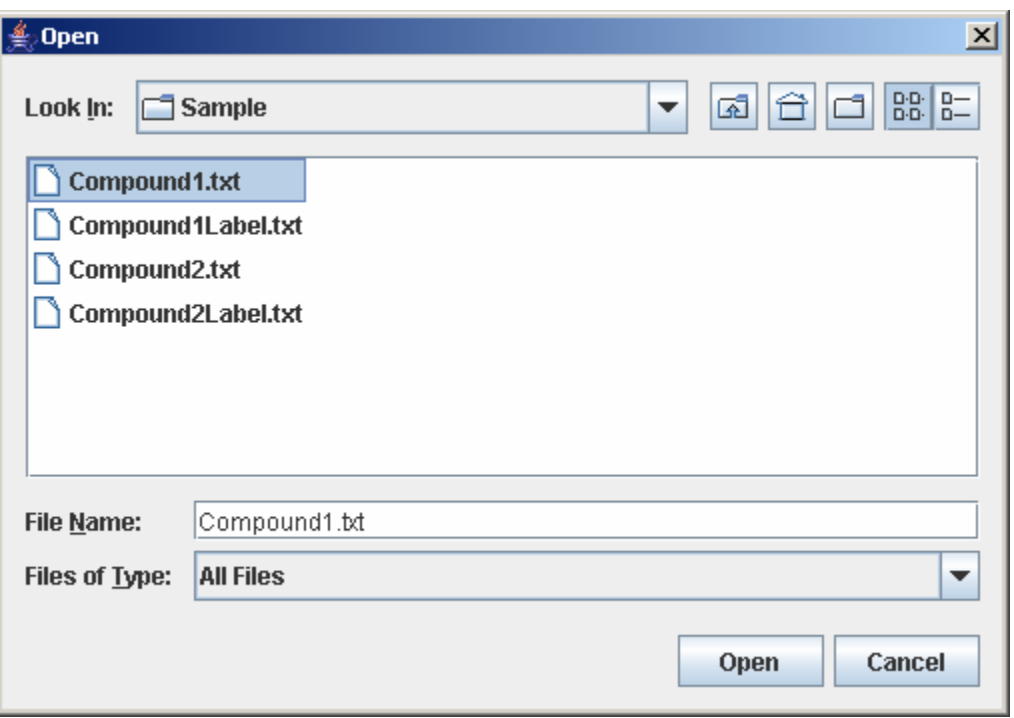

4. Enter 3 for total dose points and total time points. Then, click Submit

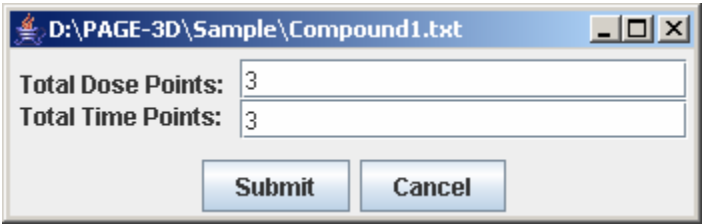

5. Click on Load

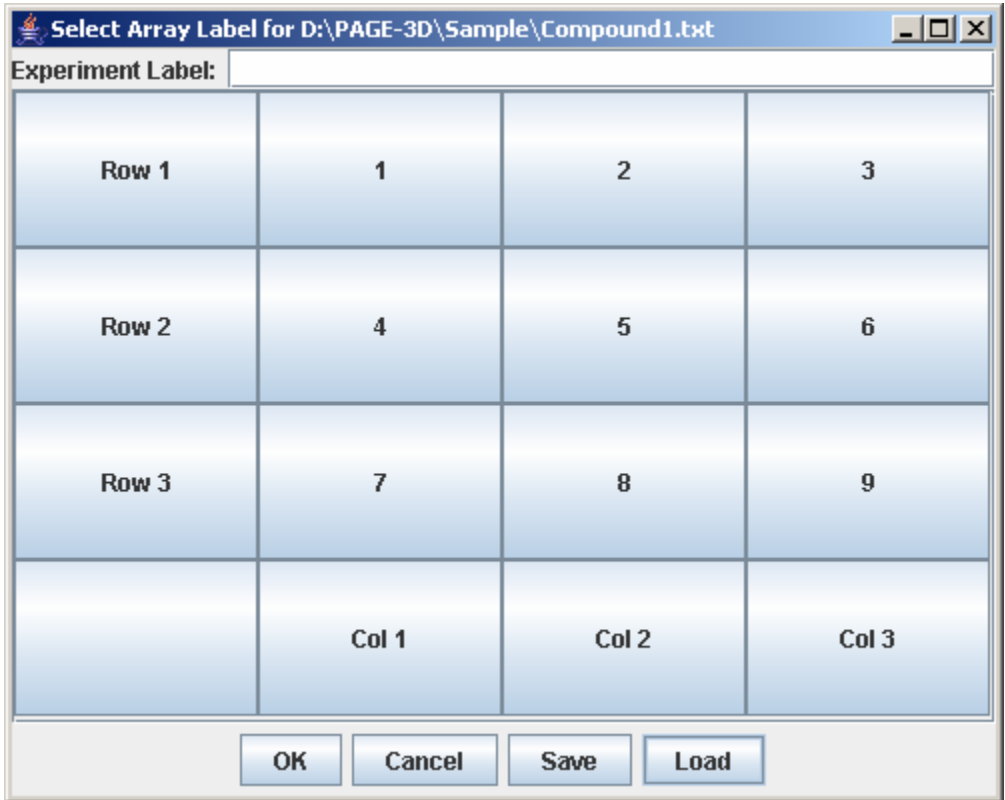

6. Select Compound1Label.txt and click Open

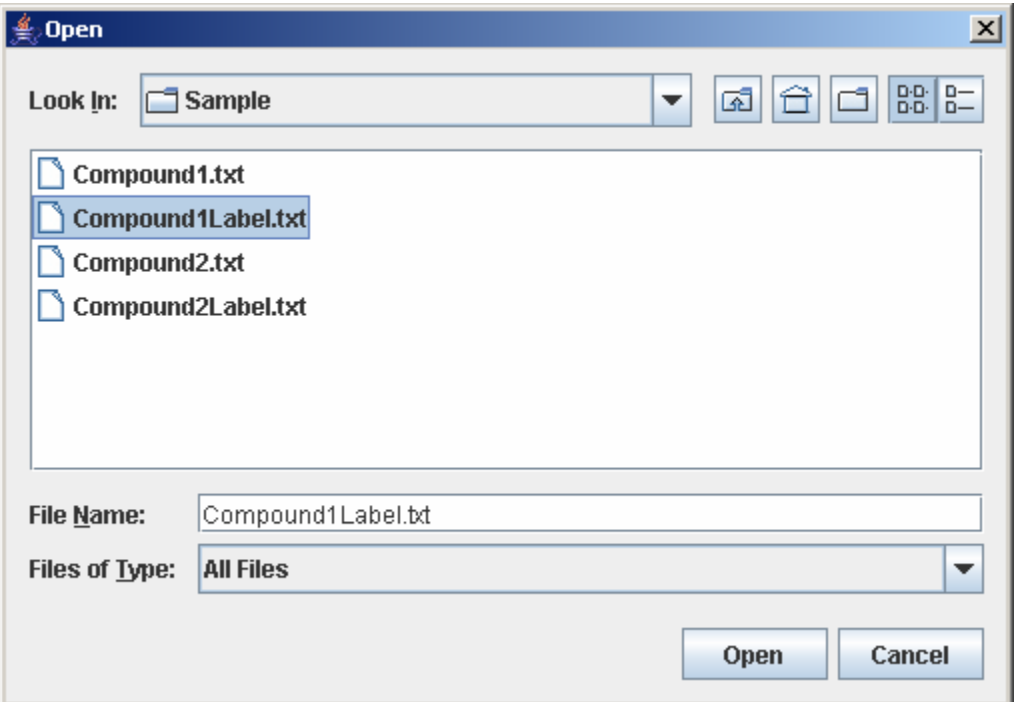

7. Click OK

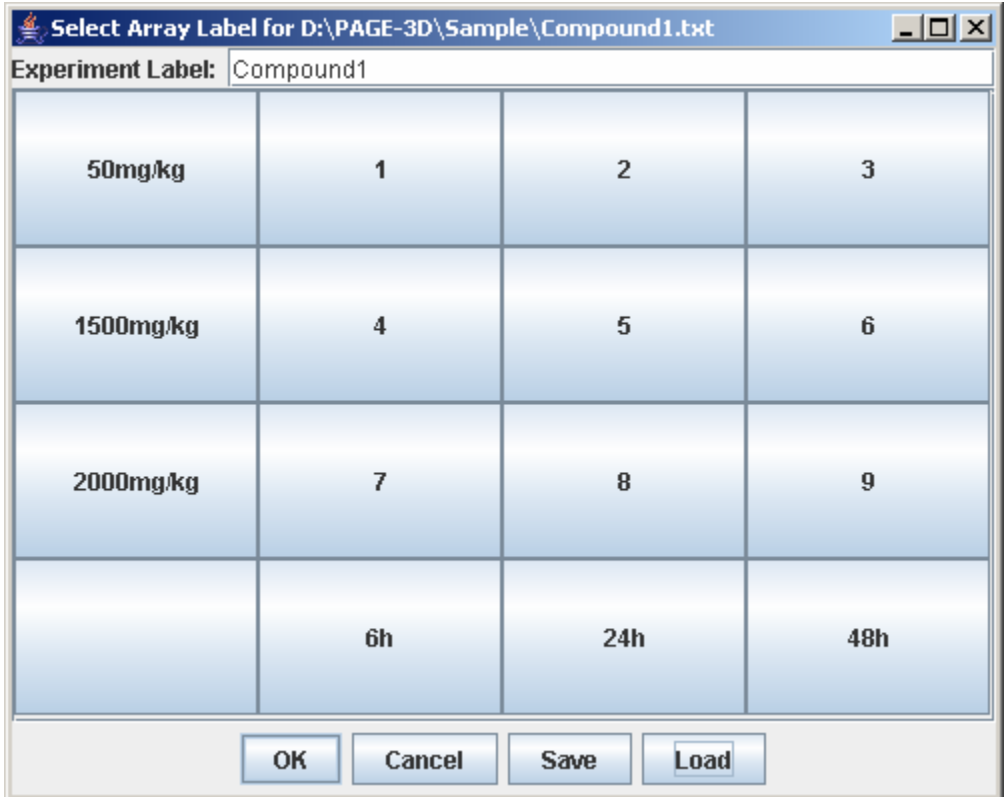

8. Click on Project and select Load Experiment again

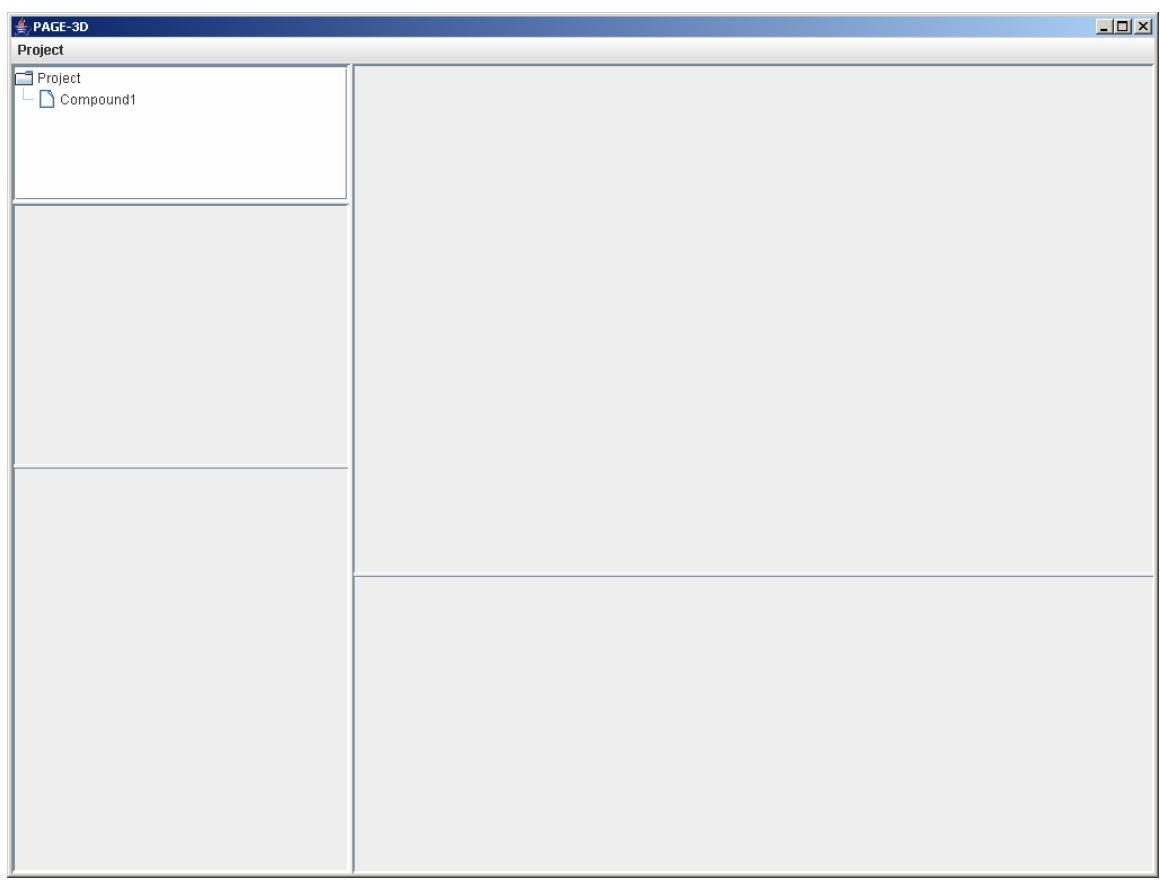

## 9. Select Compound2.txt and click Open

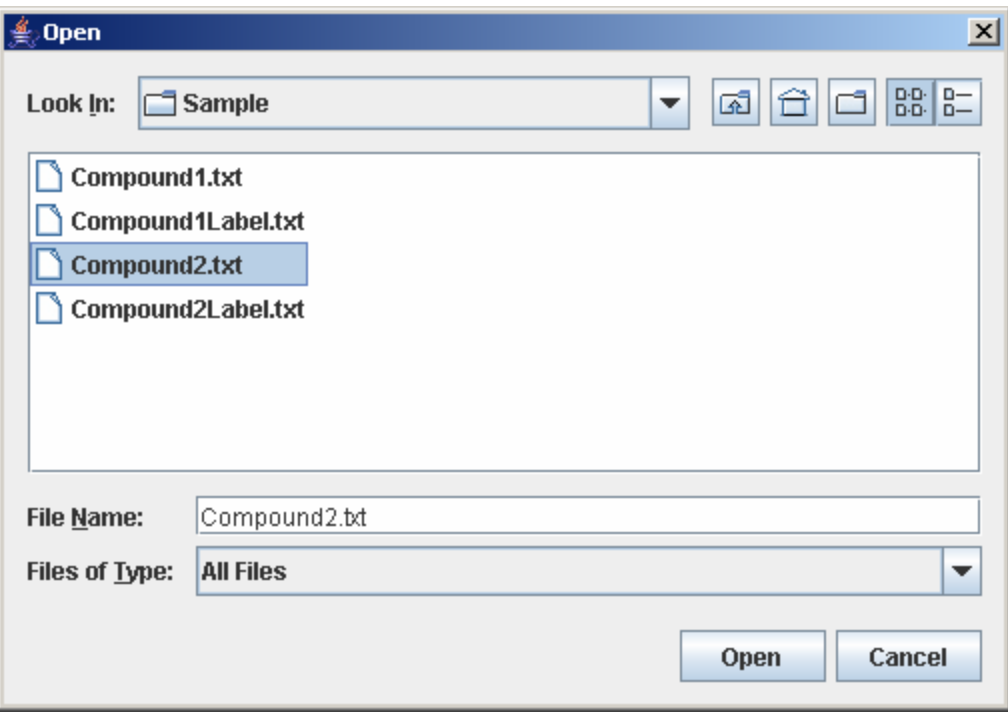

10. Enter 2 for total dose points and 4 for total time points. Then, click Submit.

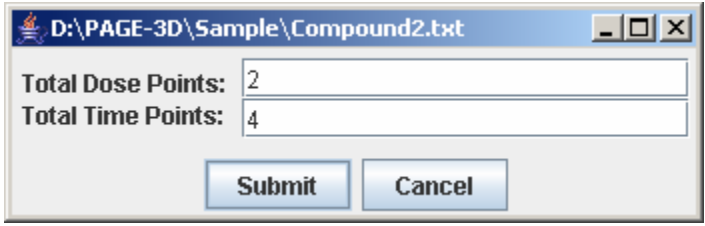

#### 11. Click on Load

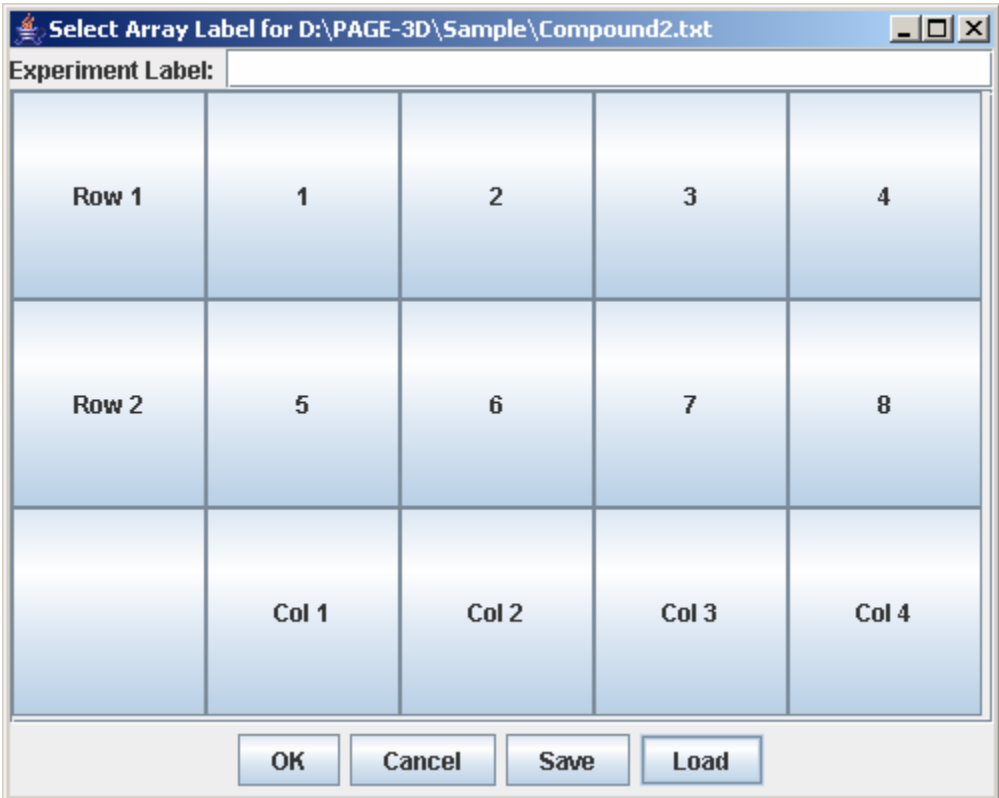

12. Select Compound2Label.txt and click Open

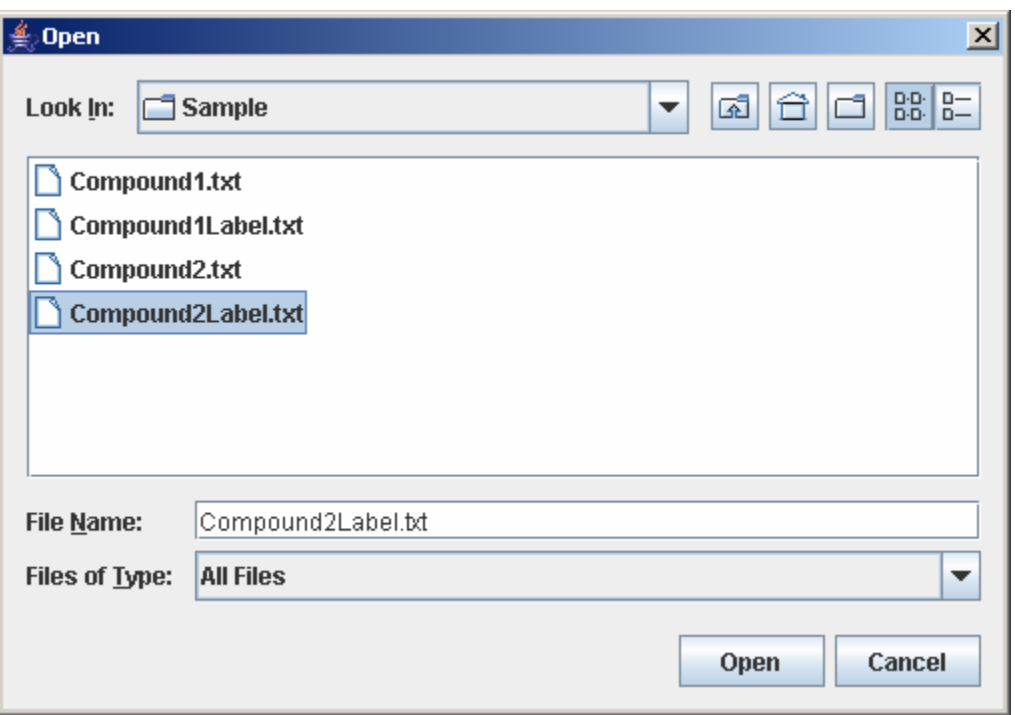

### 13. Click OK

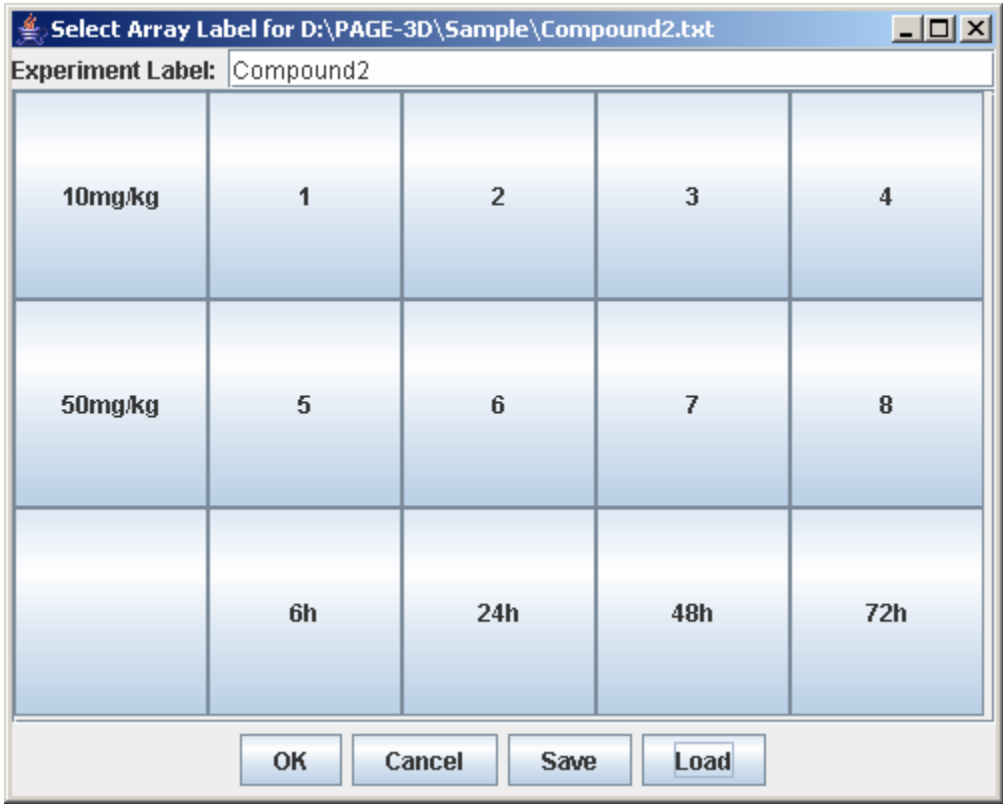

14. Click on Project and select Run Trend Analysis.

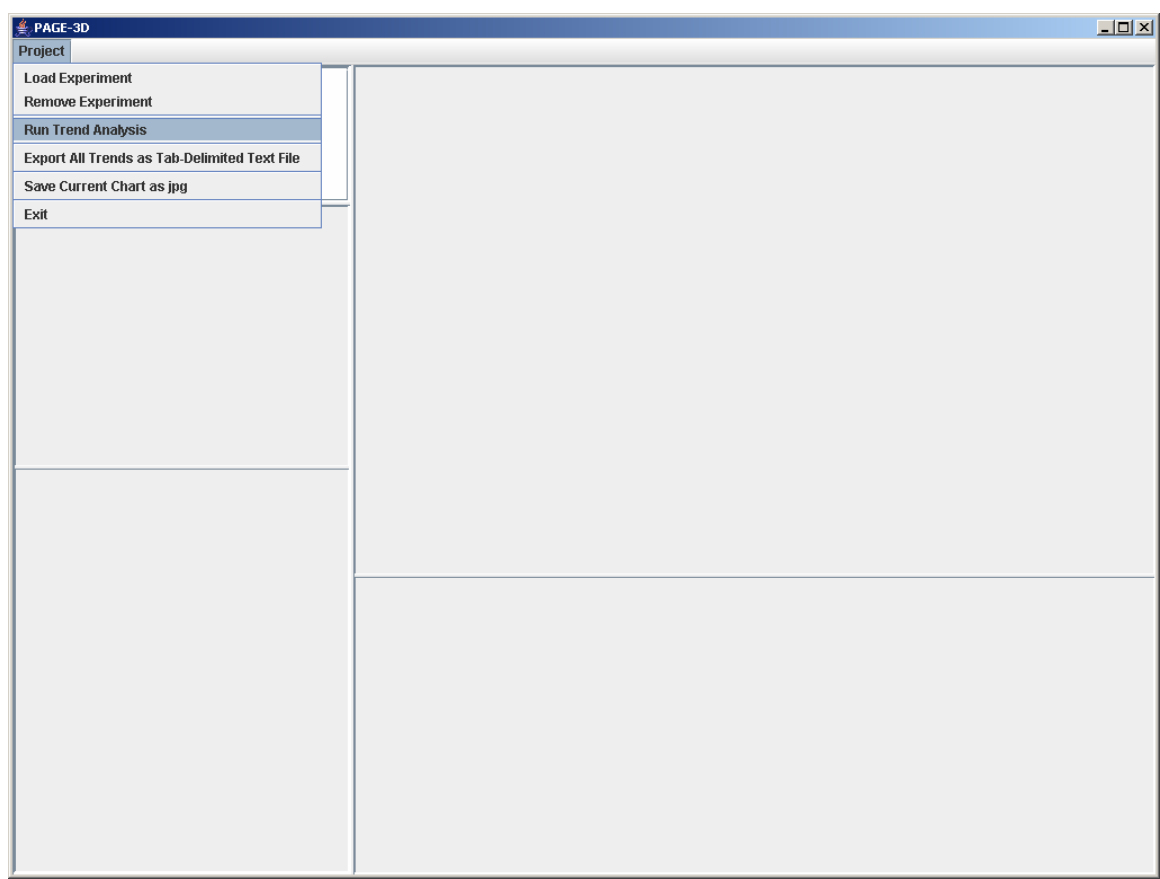

15. Enter 3 for window size. Then, click Submit.

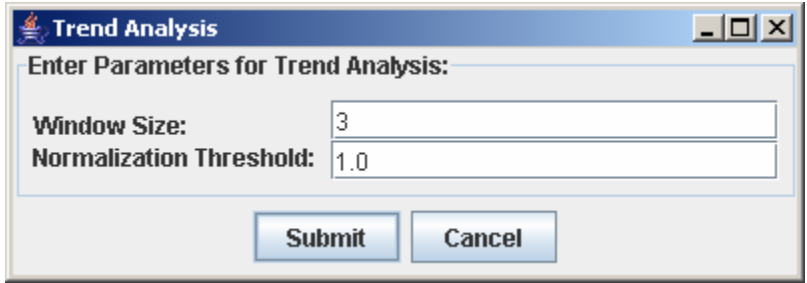

16. Select all the trends from Compound1 in the Trend Display Selection Panel

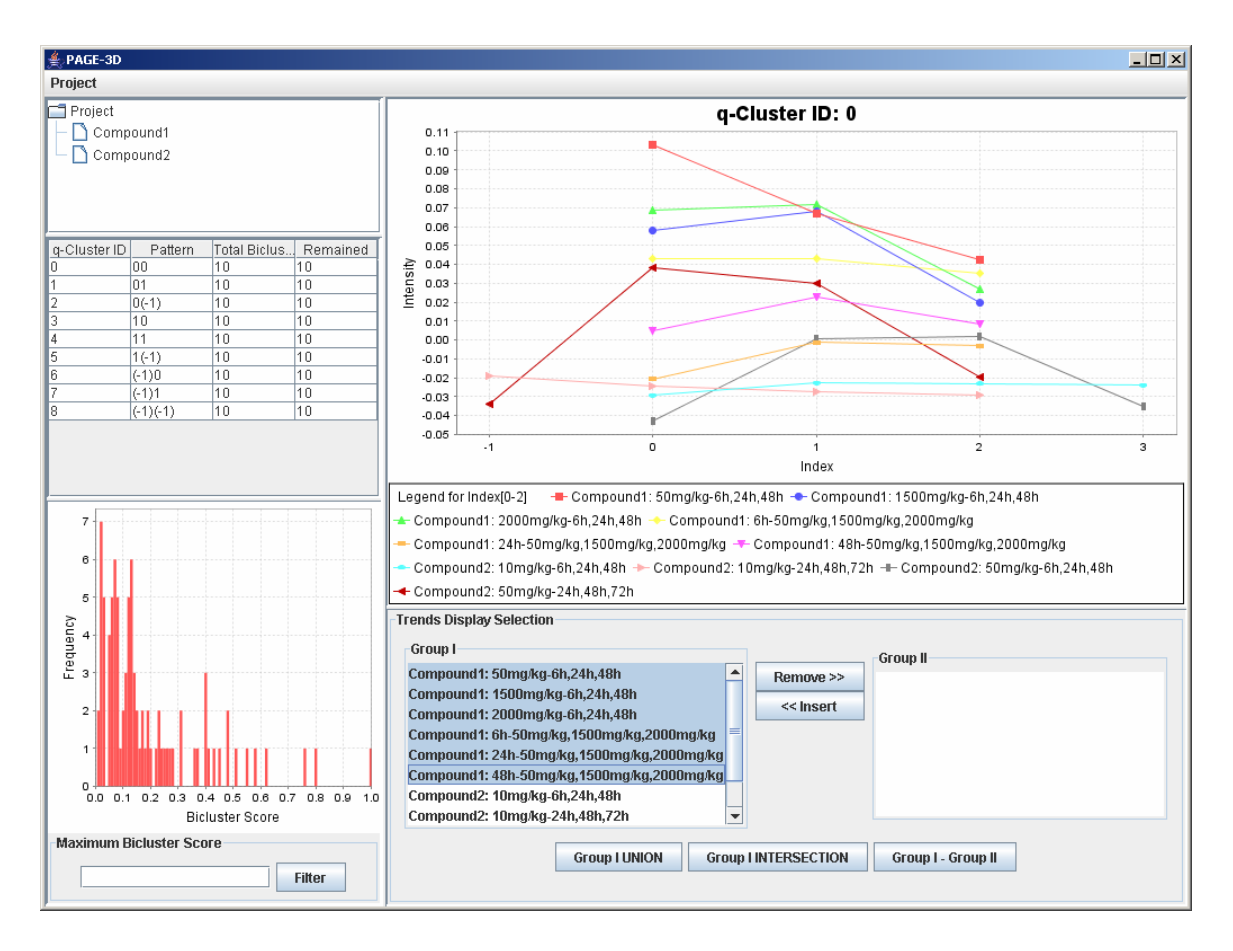

17. Click the "Remove >>" button.

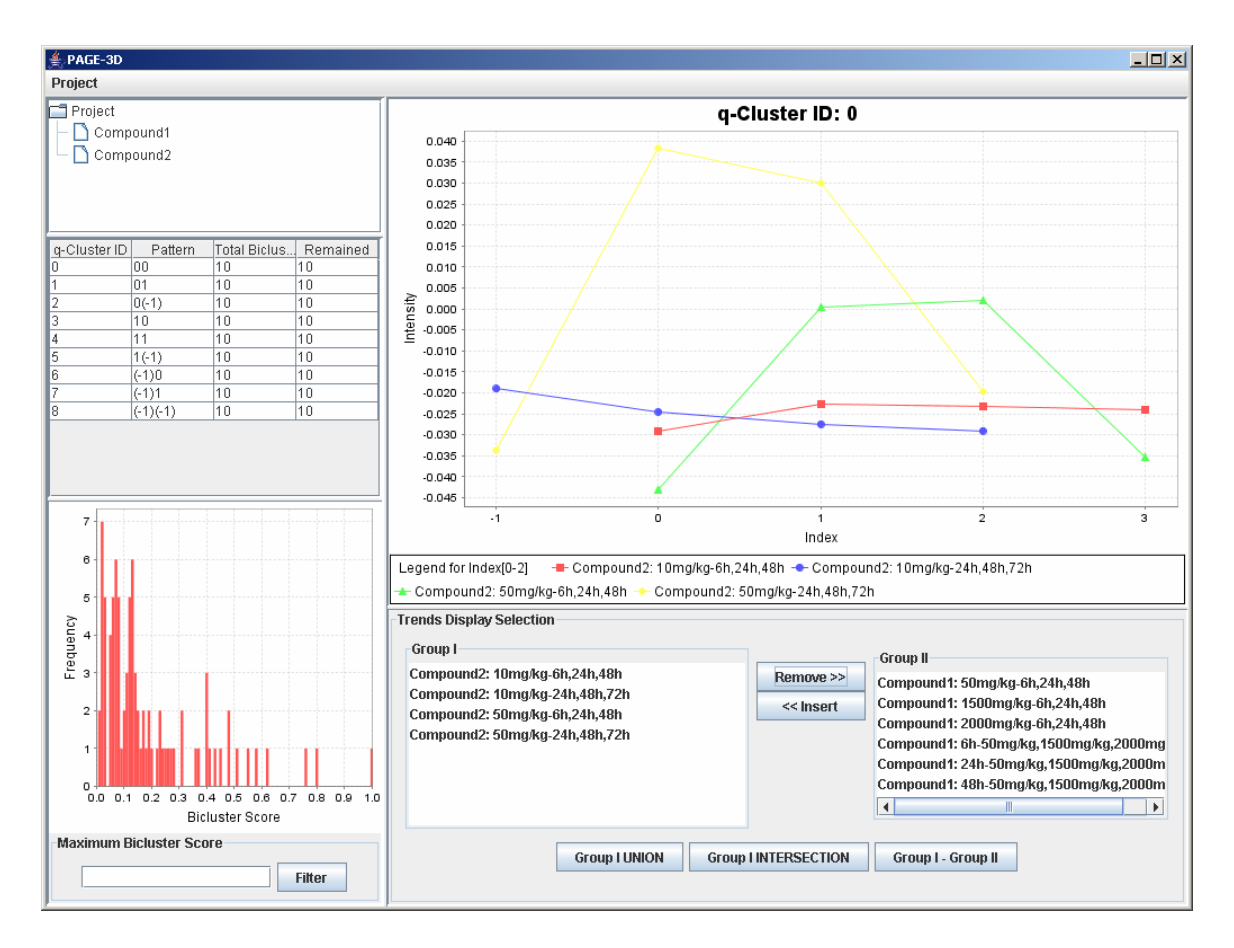

18. Click on the "Group I Union" button

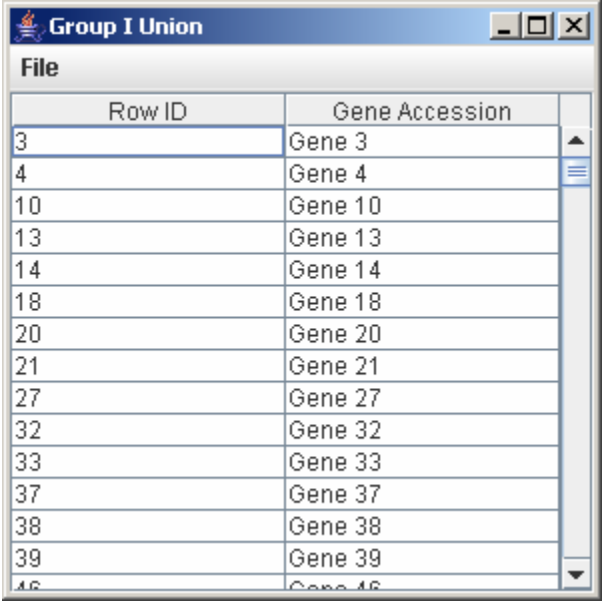

19. Click on File and select Save As Tab-Delimited

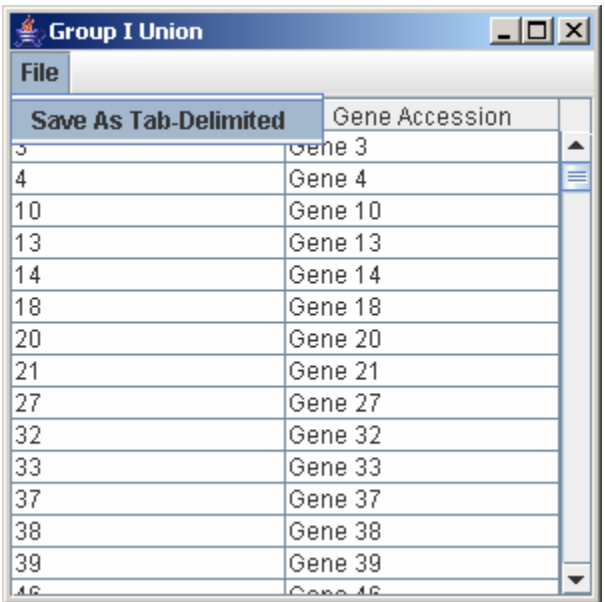

20. Enter Compound2Union.txt and click Save.

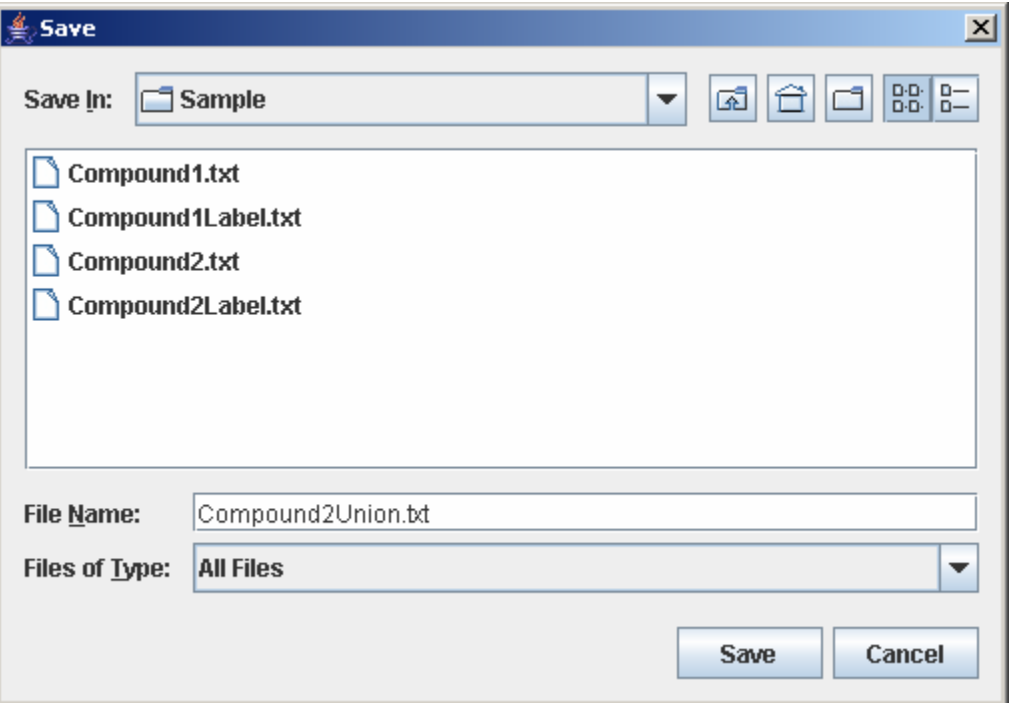

21. Click on Project and select Export All Trends as Tab-Delimited Text File

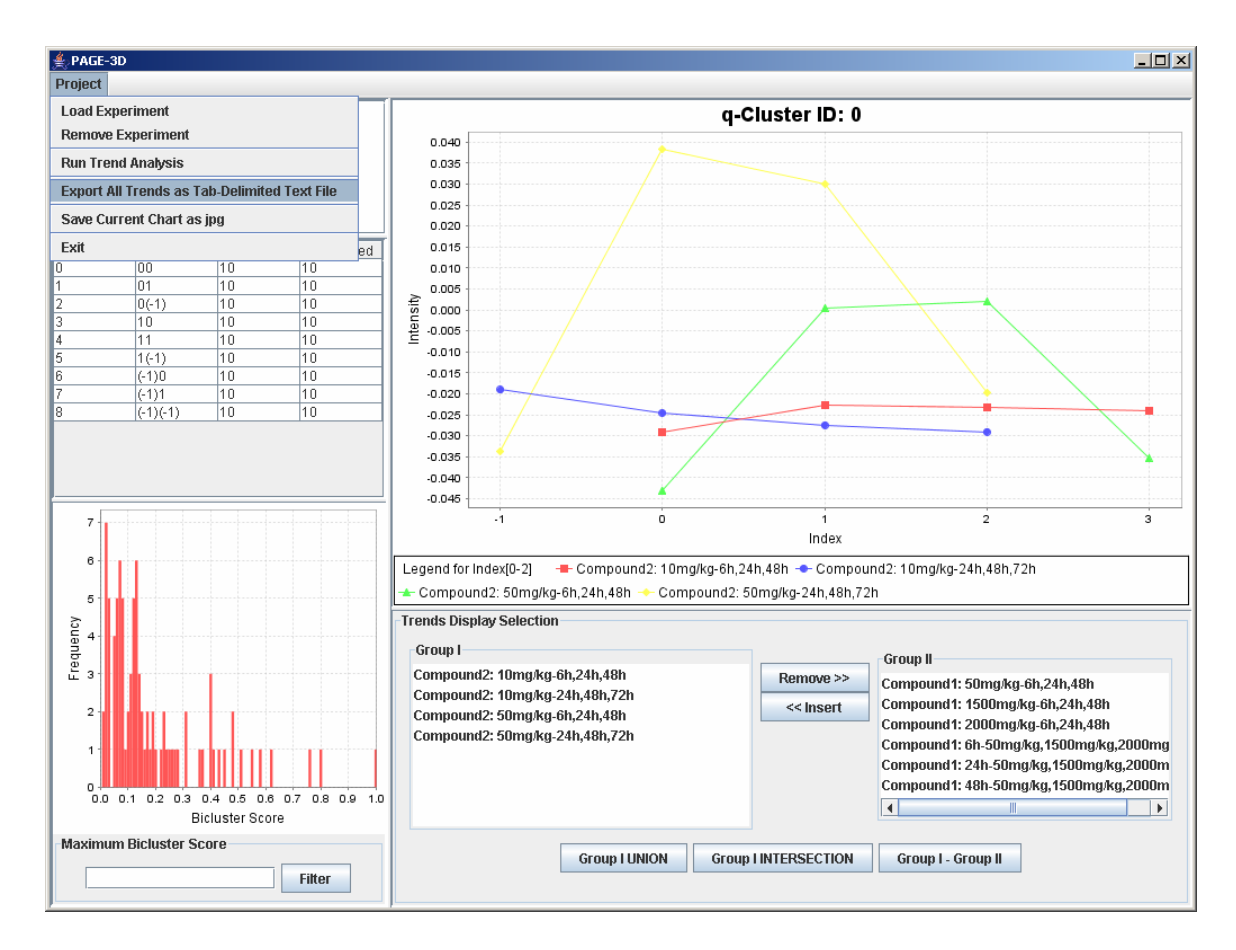

#### 22. Enter SampleResult.txt and click Save

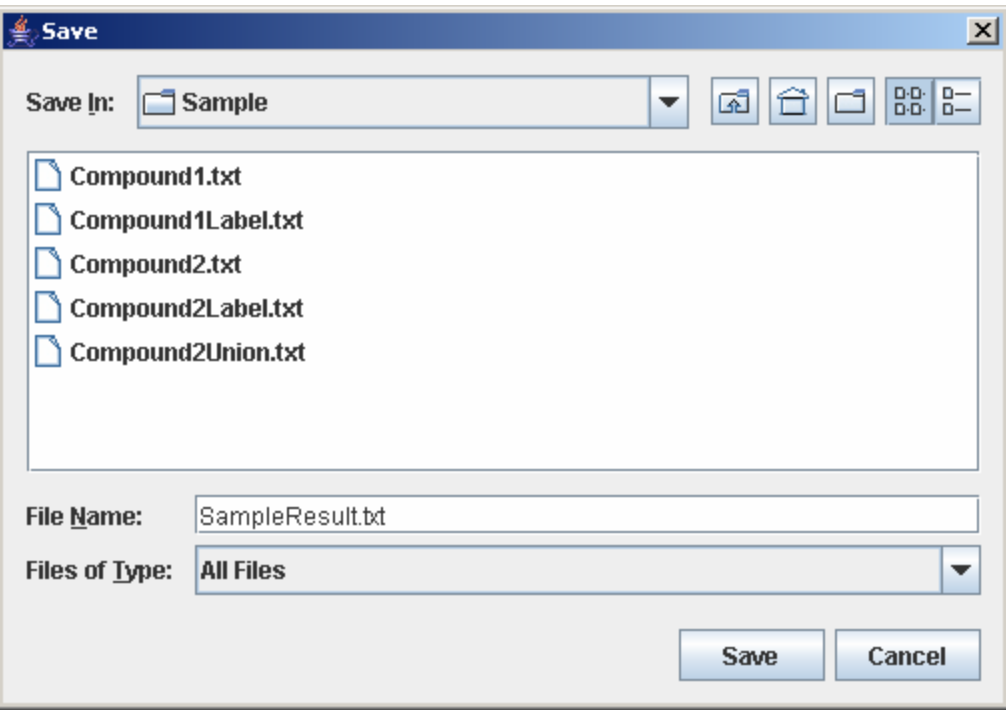

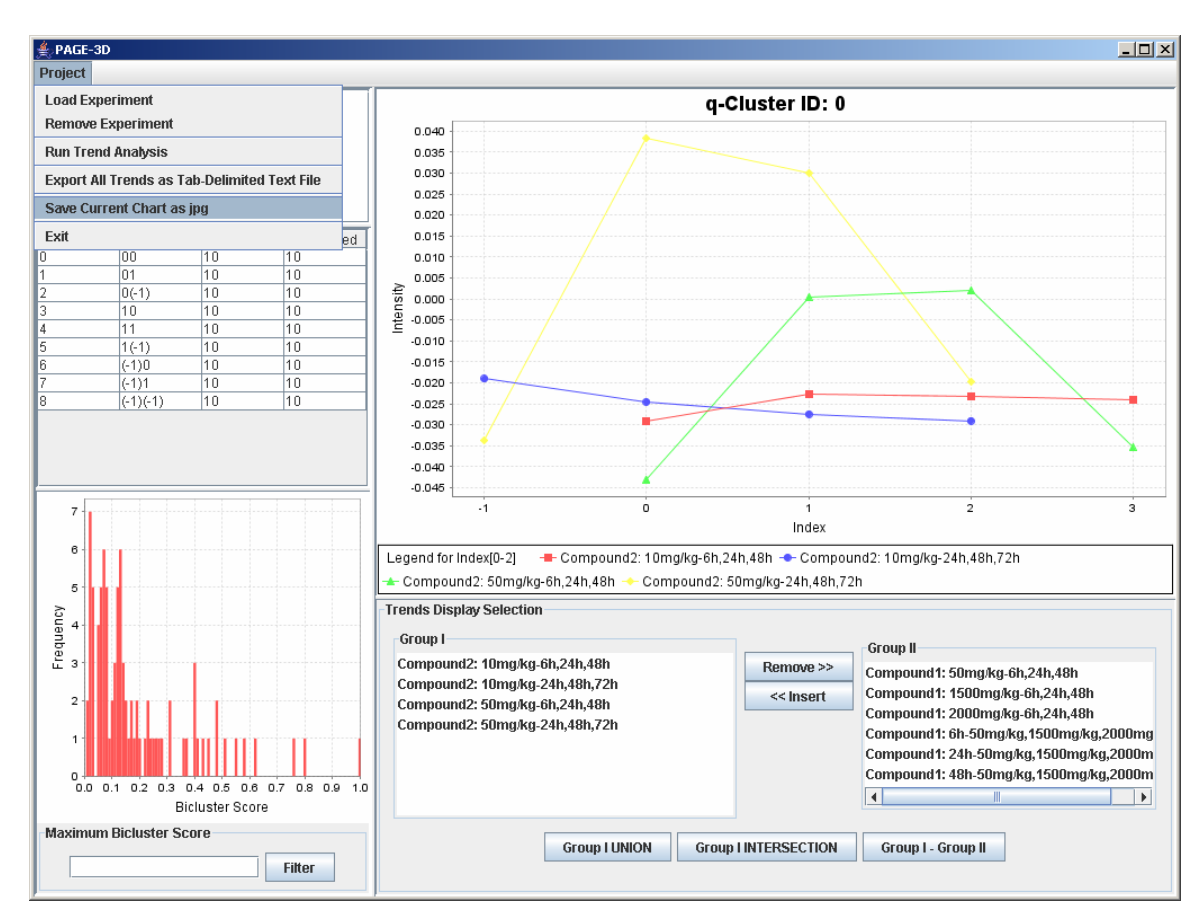

#### 23. Click on Project and select Save Current Chart as jpg

24. Enter DemoChart and click Save

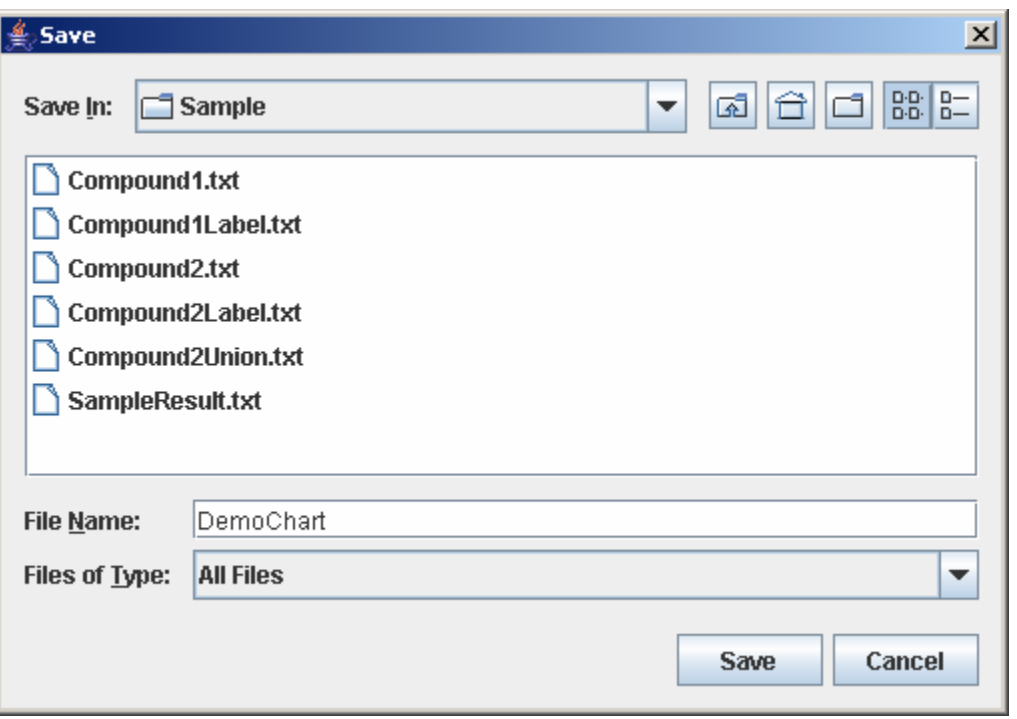

#### 25. Enter 0.6 for Maximum Bicluster Score in the lower left panel and click Filter

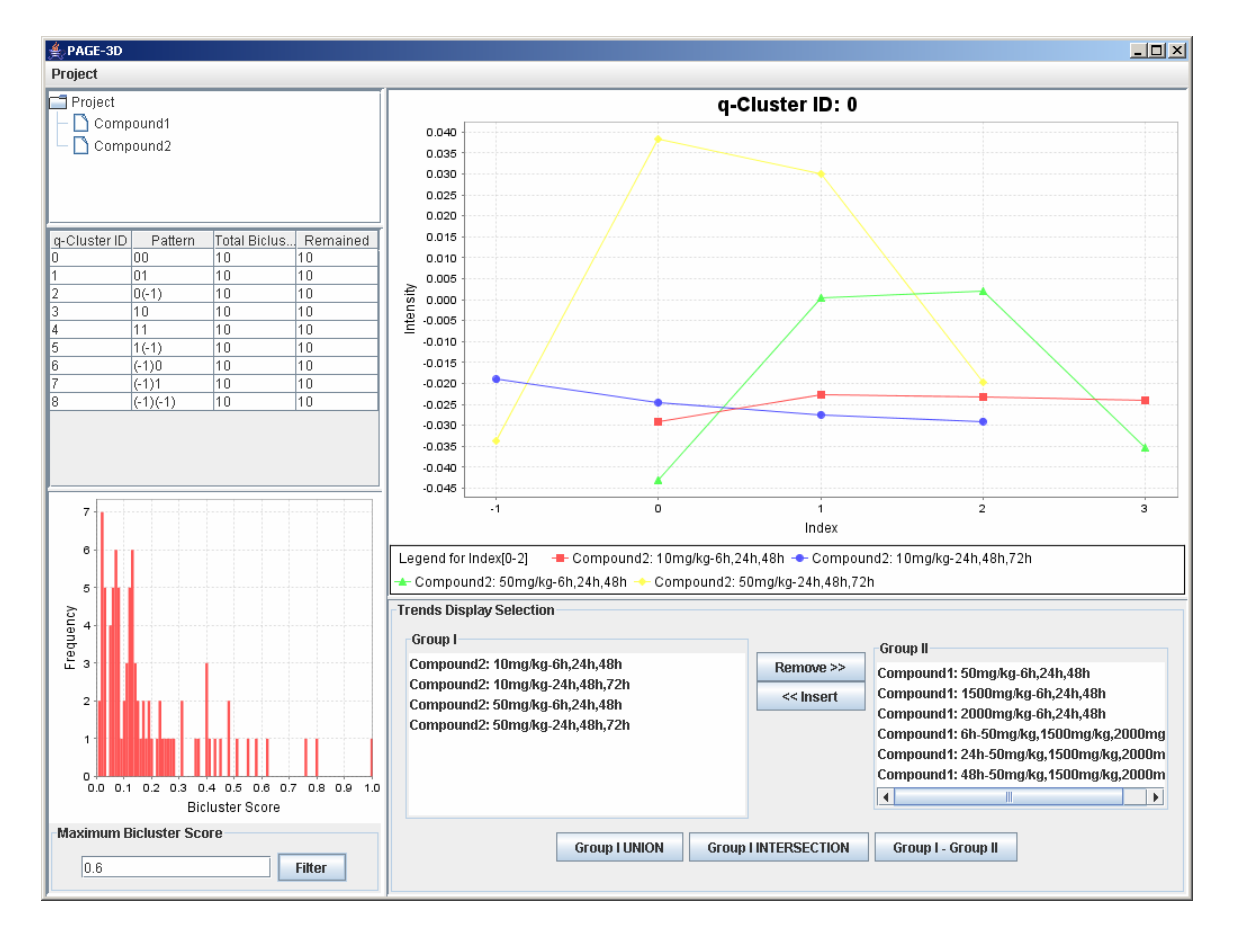

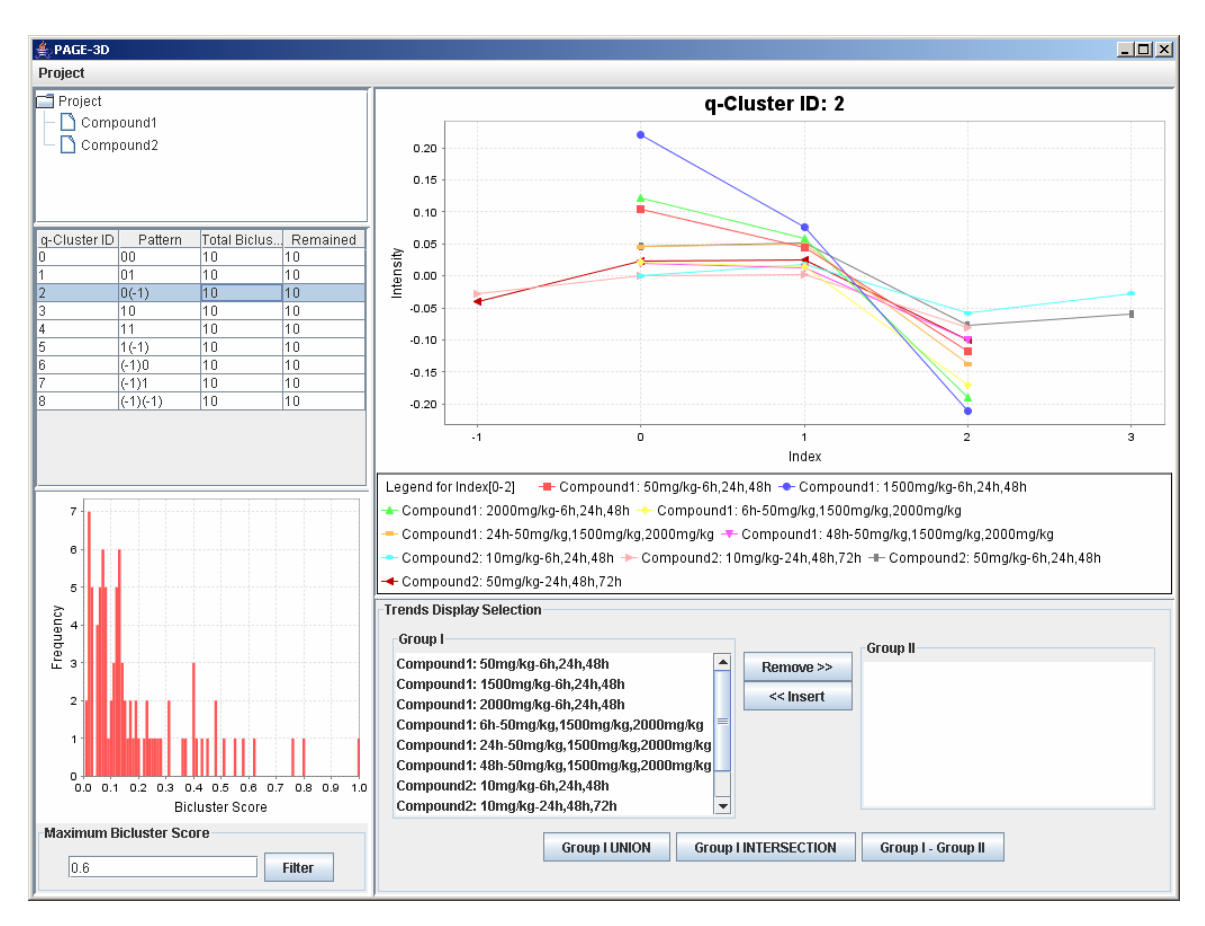

#### 26. Click on q-ClusterID 2 in the Table listing the q-Cluster Ids.

27. Click on Project and select Exit.

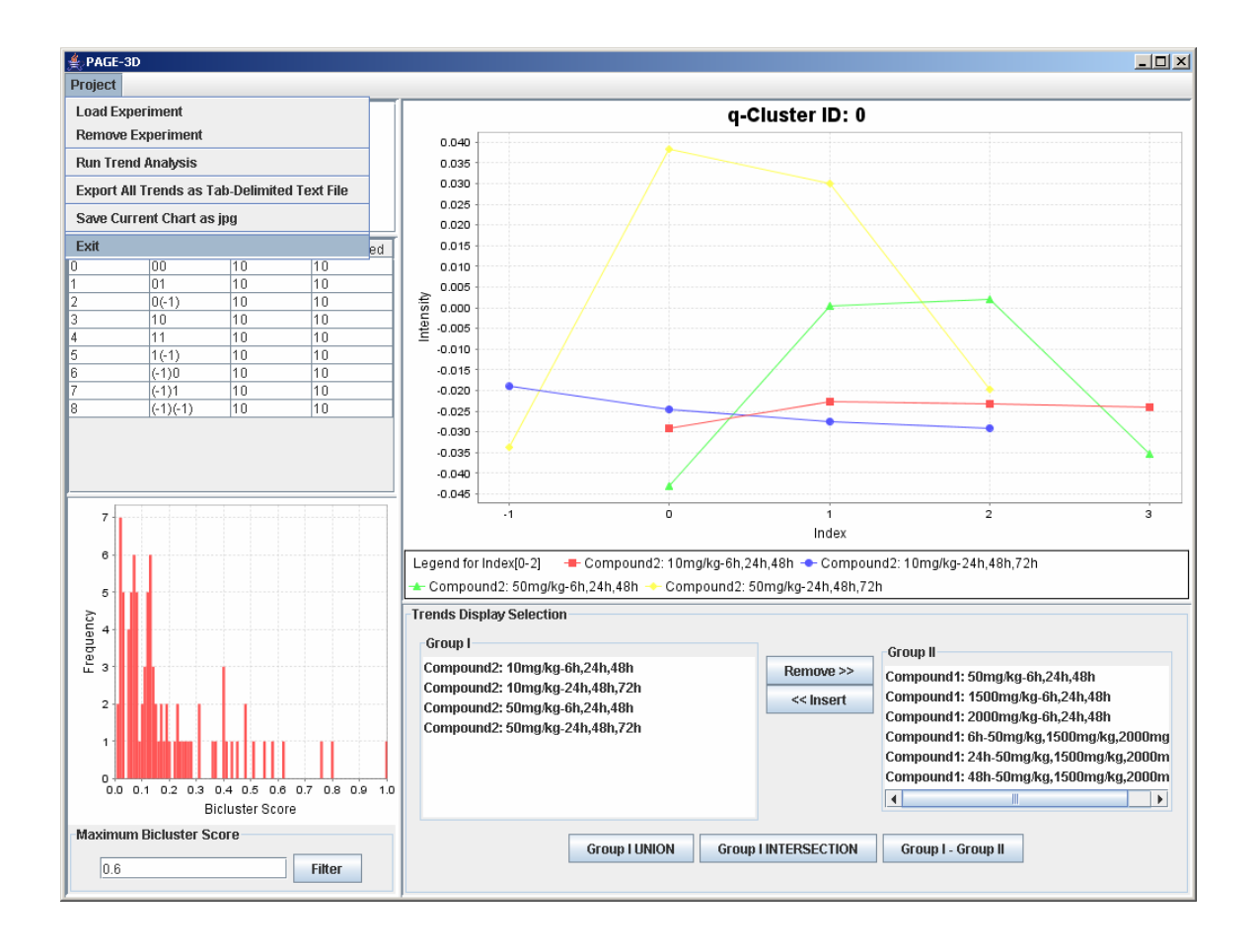